# **Using the Web Browser**

# **QUICK START**

#### 1. Open a web browser.

SECURE FILE TRANSFER

Navigate to: **[https://sft.ca.gov](https://sft.ca.gov/)**

(The web browser uses HTTPS secure protocol.)

If using Internet Explorer, you may see this "Choose a digital certificate" prompt. If so, click "OK" to proceed.

To suppress this alert on subsequent logons, please see Appendix B in the User Manual.

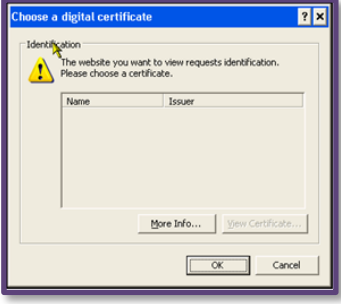

*Certificate* prompt

2. At *Log In* screen, enter your **Username** and **Password**, then click the "Log In" button or press [Enter]. SECURE FILE TRANSFER

> **NOTE:** After a limited number of failed login attempts, the account will be locked.

If this is your first time logging into the Secure File Transfer (SFT) system OR your password has been reset... proceed to Step 3.

Otherwise proceed to Step 4.

3. All new (and reset) accounts use a temporary password provided to you by your Delegated Administrator. Use this password to log in for the first time or after a password reset.

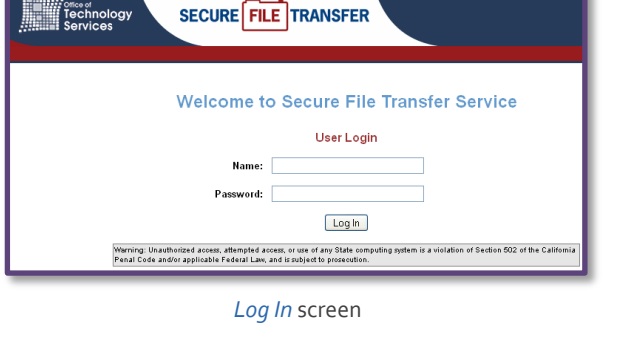

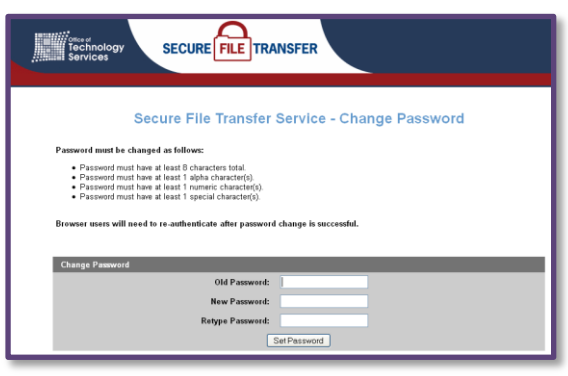

When you see this screen, you **must** change your password.

*Change Password* screen

| Continued on next page |

### **Using the Web Browser (cont'd)**

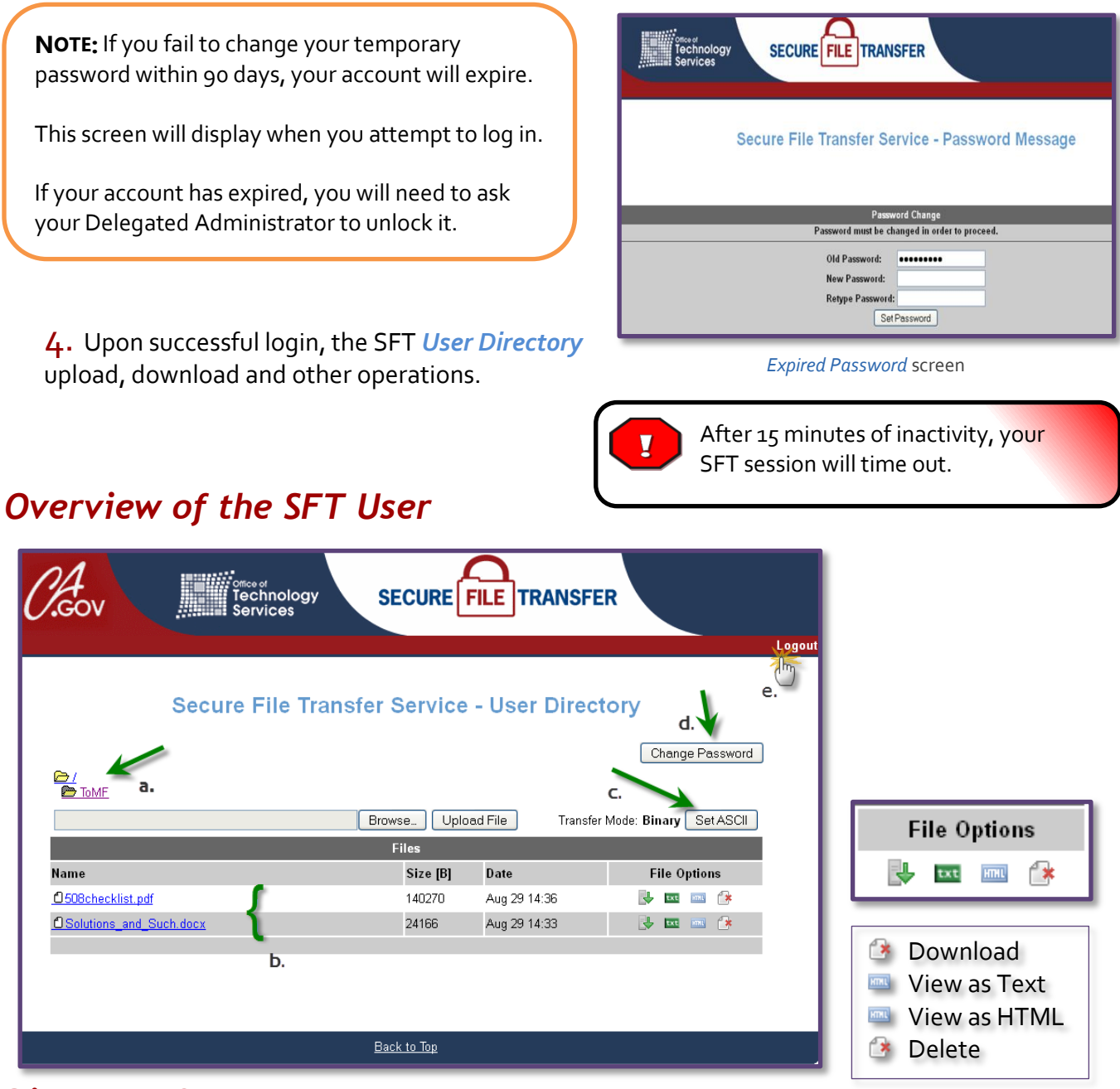

### *Directory Screen*

- a. All users have a root or home folder. Your Delegated Administrator may create additional folders for you and these will appear under the root folder.
- b. All uploaded files in that folder are listed under the dark gray banner named Files.
- c. Toggle between Binary (default) and ASCII for "upload" and "download" transfer mode.
- d. "Change Password" button.
- e. "Logout" button.